## EMR Downtime Procedures

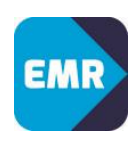

#### **PLANNED DOWNTIME - EMR with Medications – Emergency Department**

#### **Prior to Downtime:**

All tasks to be completed prior to EMR downtime;

# **NUM/In Charge:** Ensure all patient care plans have been reviewed and adjusted if clinically appropriate **Nurses:** Review the PAL and complete all outstanding tasks/collections From the PAL decide who will need Medications administered – If clinically appropriate adjust medical administration time to before or after downtime **Doctors:** • Print Patient List Review patients to determine whether any new orders required during downtime

Complete any required tasks prior to downtime

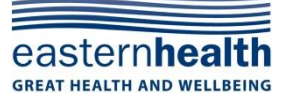

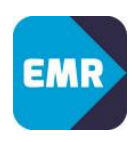

#### **During Downtime:**

#### **NUM/In Charge:**

- Log into 724 Downtime Viewer (DTV) and print Medication orders for entire ward [\(Click here to view process\)](#page-3-0)
- New Admissions / Transfers from other sites to commence on NIMC paper drug charts
- Transfers from other wards:
	- o Use 724 DTV medication charts if printed prior to transfer.
	- o If no charts printed, commence on NIMC paper drug chart

#### **Nurses:**

Document Medication administration on 724 DTV/NIMC paper charts

#### **Doctors**:

New medication orders to be charted on NIMC paper drug chart

#### **Pathology:**

#### **During outage Pathology results will need to be viewed via Auscare**

- Generic Auscare logins for medical staff will be activated for the duration of the outage.
	- 1. Go to Intranet home page, Select Applications, Select Pathology Reports,
	- 2. Enter **geneh** for Username, Enter **eh123eh** for Password.
	- 3. Search using Surname or UR with site Prefix. e.g.: **B**123456

Note: Ordering Pathology and Radiology will continue to be carried out through Symphony, as per current standard practise

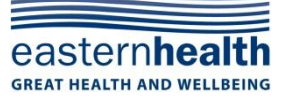

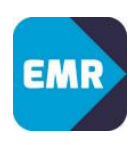

#### **After Downtime:**

The Incident Controller will notify your area via broadcast message that EMR (PowerChart) is now available for use.

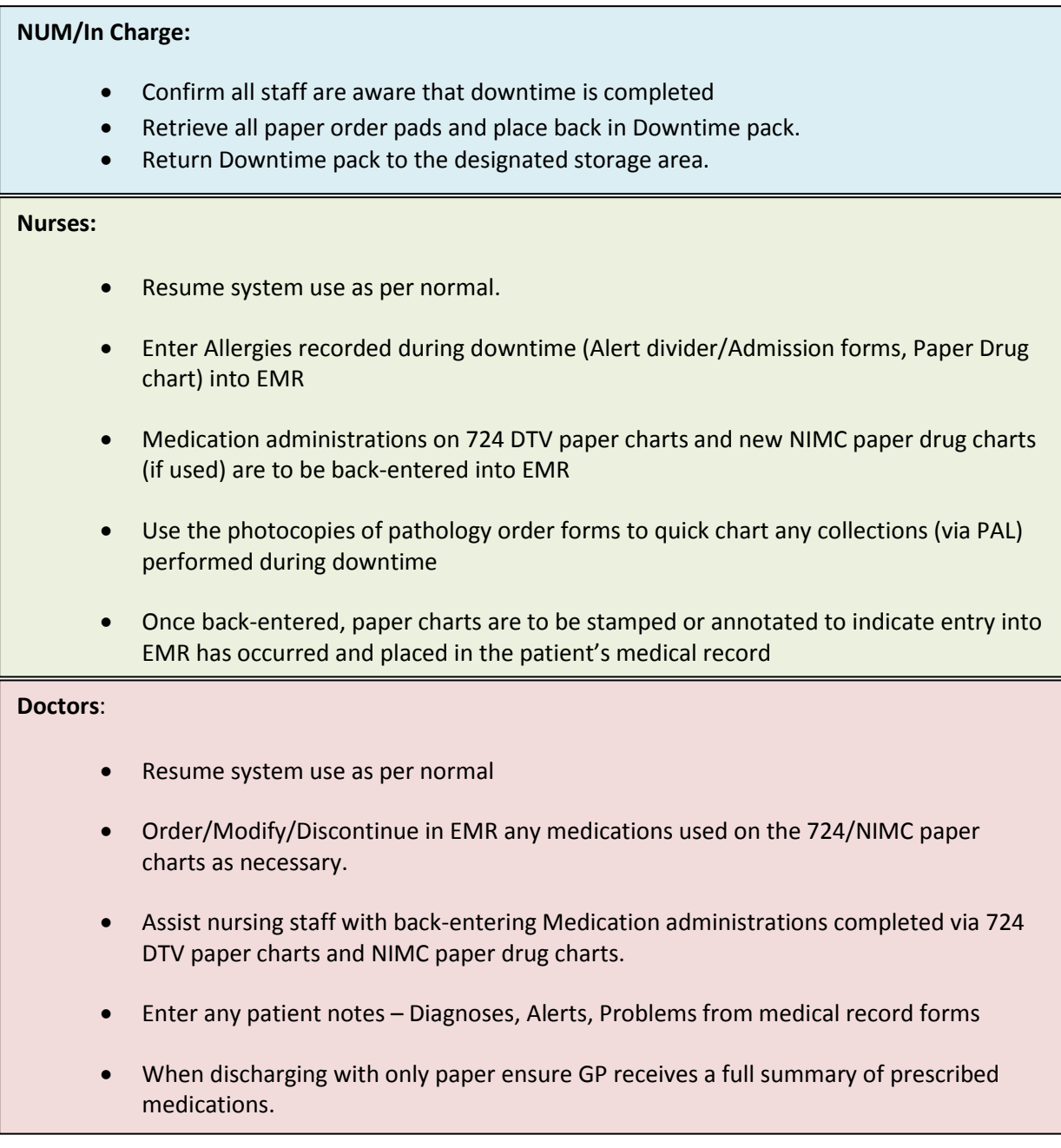

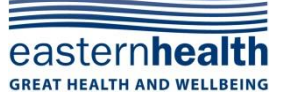

## EMR Downtime Procedures

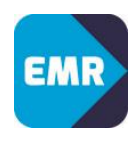

### <span id="page-3-0"></span>**Accessing Patient Records via the 724 Downtime Viewer**

In the event of an unplanned downtime, staff can access up-to-date patient records via the 724 Downtime viewer (DTV) computer, which will be located on the ward. The 724 computers are run with an uninterruptable power supply and are updated every 2-3 minutes with patient's records (Medical, Pathology & Radiology).

Steps

In the event of an unplanned downtime:

- 1. Locate the EMR Downtime pack on your ward
- 2. Locate your ward 724 Access Viewer Computer
- 3. From the desktop, open 724 Access
- 4. Login with the following details:

username and password located on 724 Downtime Viewer device

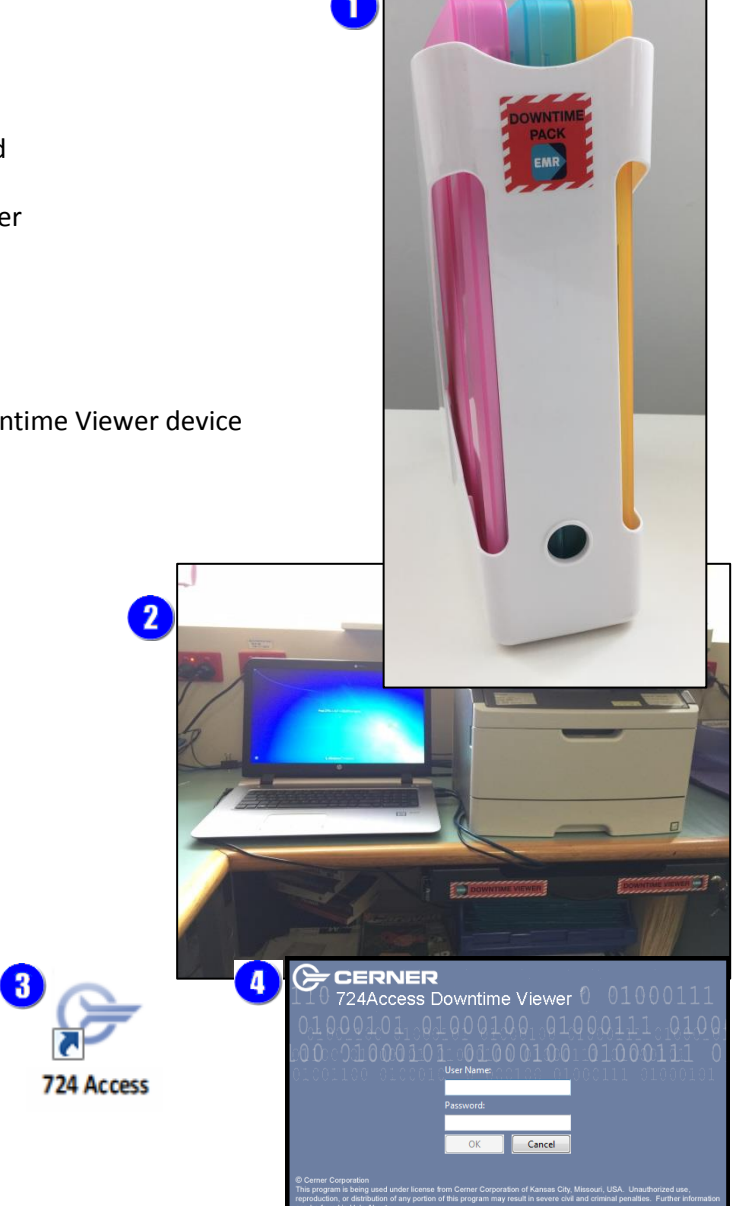

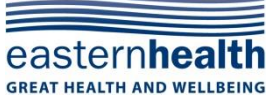

## EMR Downtime Procedures

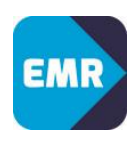

### **Printing ward documentation from 724 Access**

Once you are logged into the 724 DTV, you will see patient lists for the wards which that machine is monitoring (there may be multiple wards - on your level, within your hospital, or covering other sites).

- 1. Select your ward from the Location and click on Search
- 2. Type your name in Username field, select DOWNTIME and click OK
- 3. Select the first patient on the list, then select the last patient, while holding the shift key on the keyboard

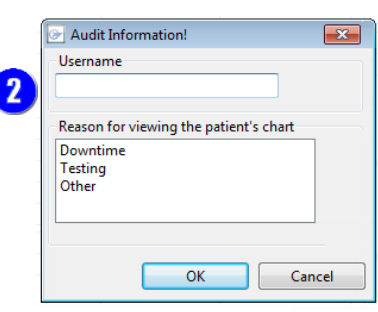

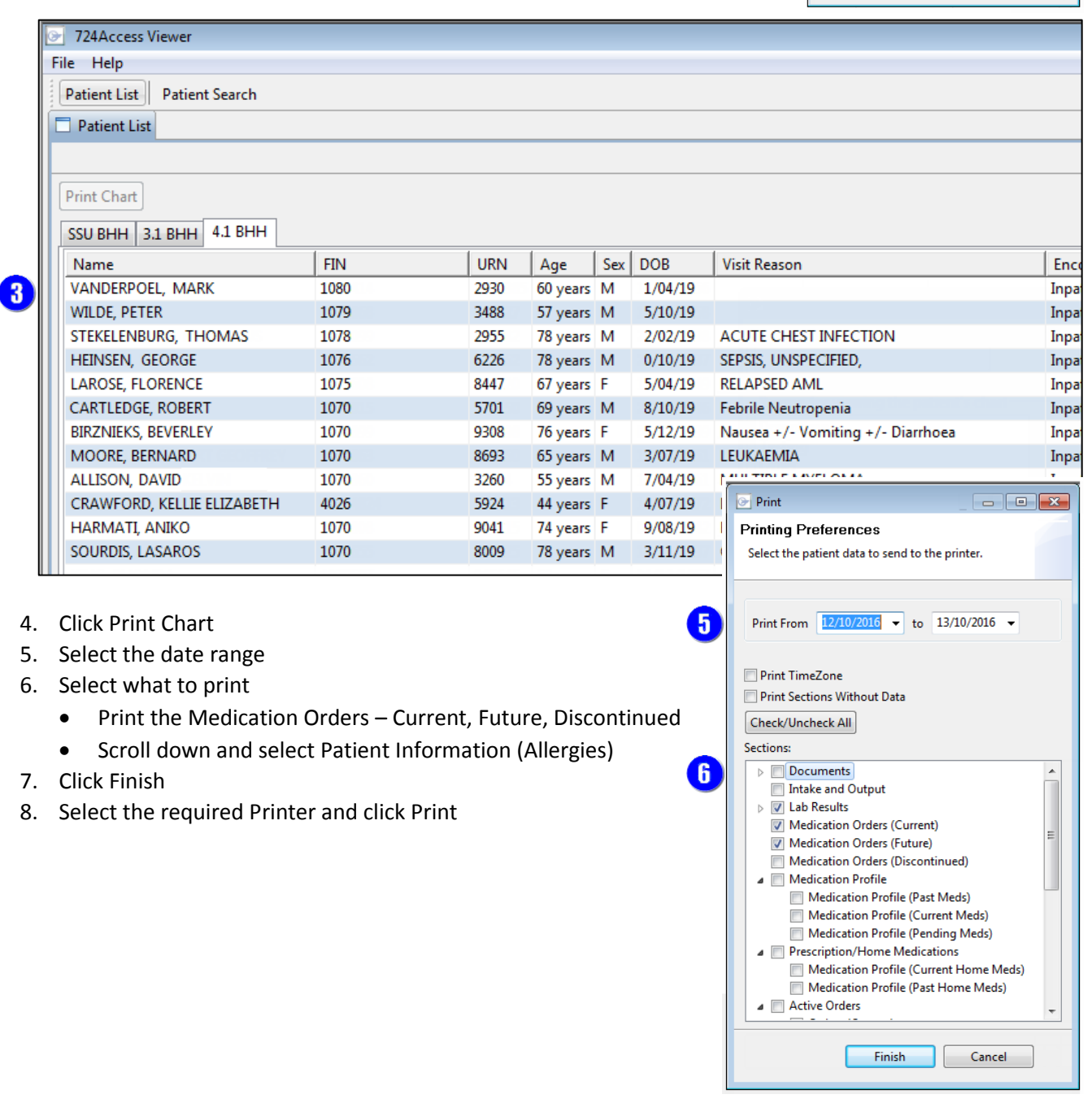

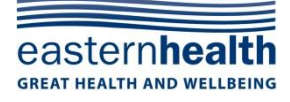